## **Ministère de l'Education Nationale - Académie de Grenoble - Région Rhône-Alpes**

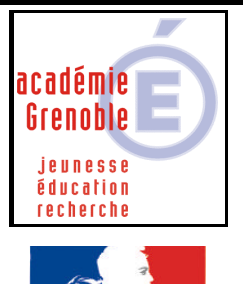

**C** entre **A** cadémique de **R** essources et de **M** aintenance

**I** nformatique

*Equipements - Assistance - Maintenance*

Le 18/03/20003

Code fichier :b2i1h.doc

rté • Égalité • Fraternité **RÉPUBLIQUE FRANCAISE** 

# TEO B2i niveau 1

#### **Remarques préalables :**

Cette documentation permet d'installer Teo B2i en **réseau** : les cours sont sur le serveur, ce qui évite d'utiliser le cd-rom, **mais sur chaque station** il faudra installer le programme de manière à installer les nombreuses dll, ocx, inscriptions dans le registre nécessaires au bon fonctionnement du logiciel. (Espace disque occupé sur le serveur : 117 mo)

### **INSTALLATION SUR LE SERVEUR – DEPUIS UNE STATION**

**- Mapper un lecteur réseau J:\ sur harp.log\$** 

**- Ouvrir l'explorateur de fichiers**

**- Depuis l'unité du cd-rom, exécuter start.exe (sauf si l'autorun est activé sur la station, la fenêtre d'installation se lance automatiquement)**

**- Si une version 4 d'acrobat reader est installé sur la station, ou sur le serveur, il est inutile d'installer Acrobat reader 5**

**1) Cliquer sur INSTALLER TEO, puis OK**

**Changer le dossier proposé par J:\TEOB2i1, puis cliquer sur installer**

**[ En cas de message sur l'impossibilité d'écrire dans le fichier DAO350.DLL, basculer vers l'explorateur de fichiers déjà ouvert et chercher ce fichier. Clic droit sur son nom et puis propriétés ‡ enlever la coche devant lecture seule**

**Rebasculer vers l'installation et choisit réessayer ]**

**2) Après l'installation et retour au menu, cliquer sur INSTALLER LES COURS DE TEO (96mo disponibles sans cd)**

**puis suivant, et encore suivant Changer le dossier proposé par J:\TEOB2i1 et cliquer sur Démarrer A la fin, suivant puis quitter**

**3) Après l'installation et retour au menu, cliquer sur INSTALLER LES BASES d'ARCHIVAGE Cliquer sur suivant Changer le dossier proposé par J:\TEOB2i1 et cliquer sur Démarrer A la fin, suivant puis quitter**

**QUITTER le menu d'installation**

## **INSTALLATION sur chaque station**

**Il faut lancer start.exe et cliquer sur INSTALLER TEO.**

**Pour gagner du temps et éviter de « promener le cd » on peut le mettre dans lecteur de cd partagé du serveur, ou copier le contenu du cd dans un dossier partagé (zone p:\ de l'administrateur par exemple) le temps de passer sur tous les postes**

**Cette fois ci, accepter les chemins proposés par défaut**

**Après l'installation supprimer le raccourci et le dossier créé C:\XYNOPS**

## **Déclaration dans Harp**

**Le raccourci créé sur la station qui a permis l'installation sur le serveur a comme propriétés : J:\TEOB2I1\TeoB2i1V2.exe**

**C'est celui qu'il faut déclarer dans harp**

**A voir s'il est nécessaire de laisser accessible ce logiciel en permanence aux élèves.**

**Si le logiciel n'est utilisé que ponctuellement pour réaliser des évaluations et pas les entraînements, il est possible de l'interdire aux élèves sauf les jours d'évaluation où on l'autorisera (ou encore de prévoir des horaires dans harp)**

**Remarques quant à l'utilisation du logiciel :** 

- Pour utiliser le logiciel, il faut que Acrobat Reader soit ou bien présent en local sur la station, ou **bien qu'il soit lancé auparavant s'il est sur le réseau.**
- Le mot de passe par défaut est B2i : Il est inscrit dans le fichier passB2i.txt sur le serveur, pour **pouvoir le changer il faut soit utiliser le logiciel connecté comme administrateur, soit préalablement augmenter les permissions en sécurité à « modifier » sur ce fichier.**